Controlling MyAir from a Microsoft Windows 7 machine

#### **Overview**

These instructions fall into five parts:

- 1. Install BlueStacks onto a Microsoft Windows 7 PC
- 2. Install the Google Play Store onto BlueStacks
- 3. Install MyAir using the Play Store website
- 4. Download Remote Access Software

Note: BlueStacks may be supported by Microsoft Windows XP and Microsoft Windows Vista, but it has not been thoroughly tested and there may be additional steps that need to be performed.

#### **Before starting**

- You need to have a MyAir system with a MyApp that is connected to your home router, and be sure that your iPhone or Android device is compatible (check Advantage Air website).
- The computer you are planning to use must be connected by Wi-Fi or by cable to the same router.

## **Installing BlueStacks**

(The screenshots are taken from Internet Explorer 9 – other browsers may differ slightly)

- 1. Login to your Microsoft Windows 7 computer as an Administrator or a user account that is allowed to install programs
- 2. Open a web browser and go to http://bluestacks.com
- 3. Click on 'Download Now'.

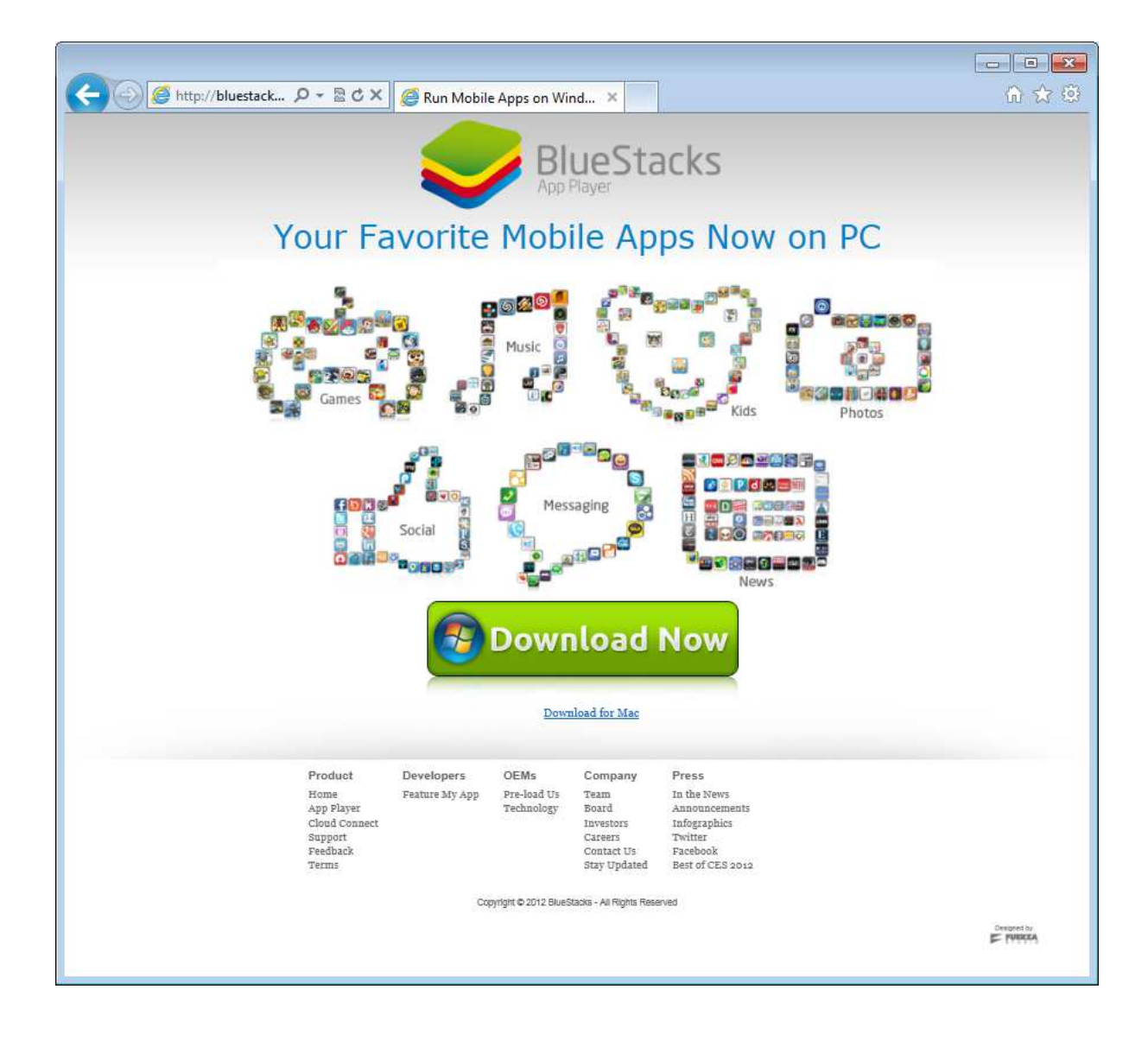

4. Choose to 'Run'

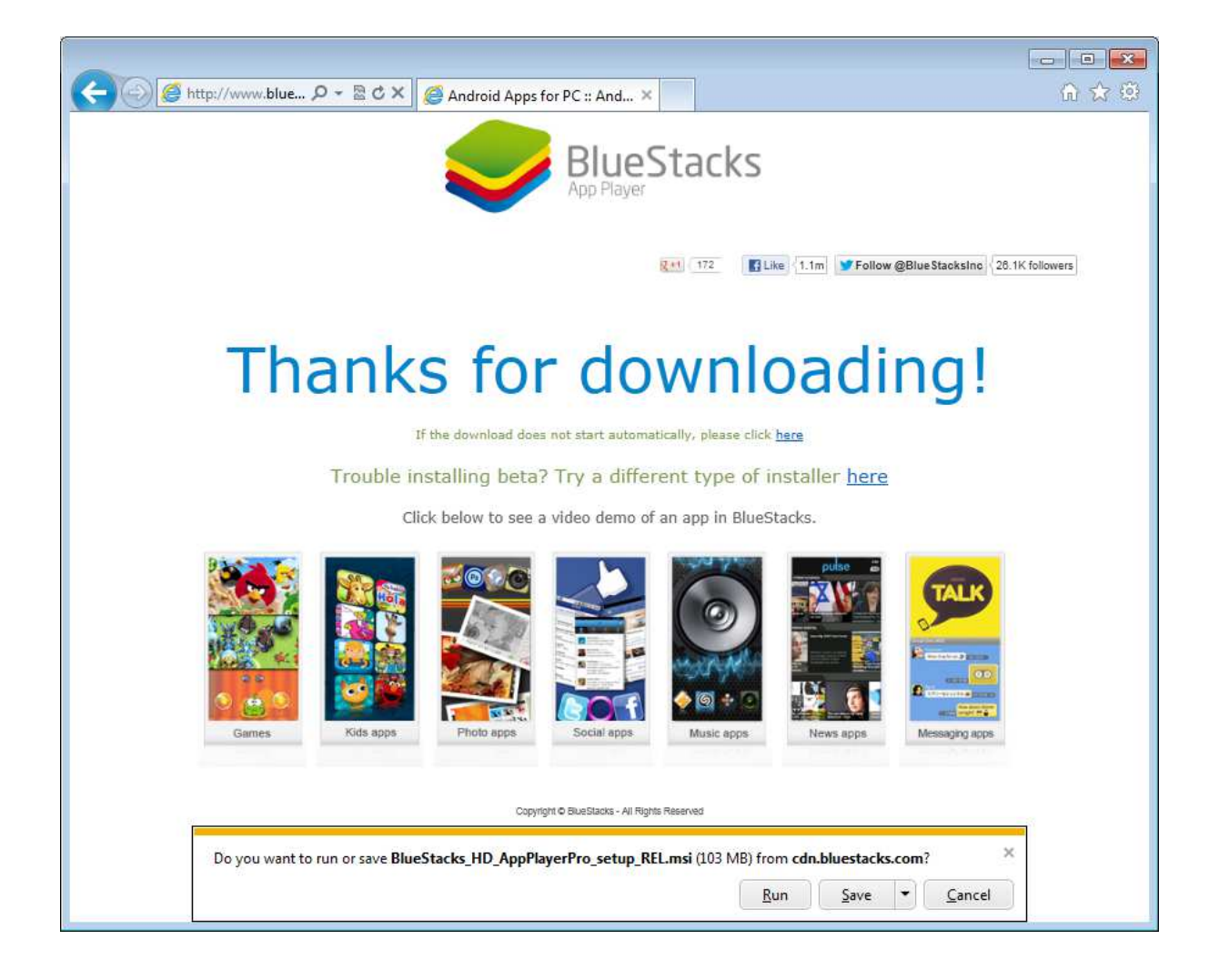

- 5. Once the program has downloaded you may be prompted with a security warning:
- 6. Choose 'Run' again and the BlueStacks Install Wizard will start.

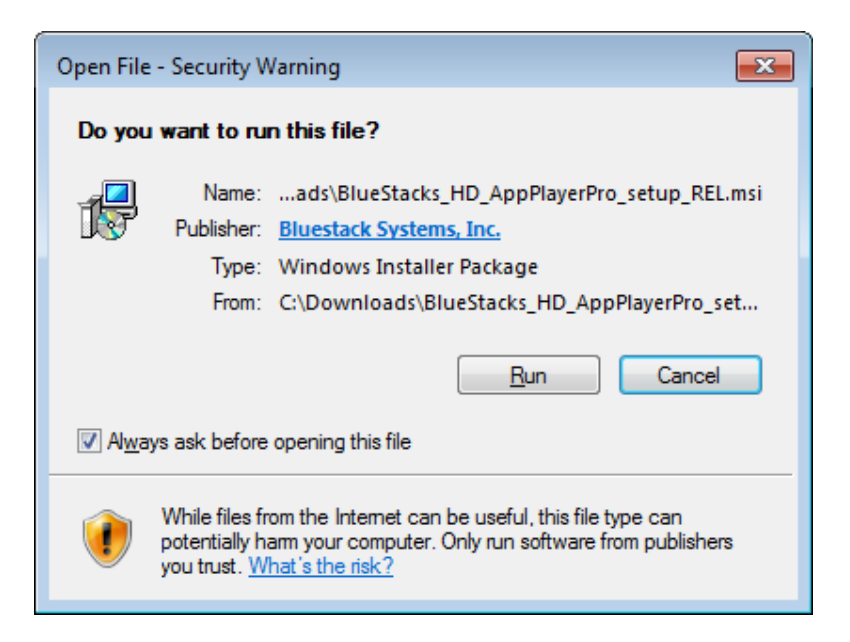

7. Read the terms and conditions of use and if you agree tick the 'I Accept the Terms in the License Agreement' box and press 'Next' to continue.

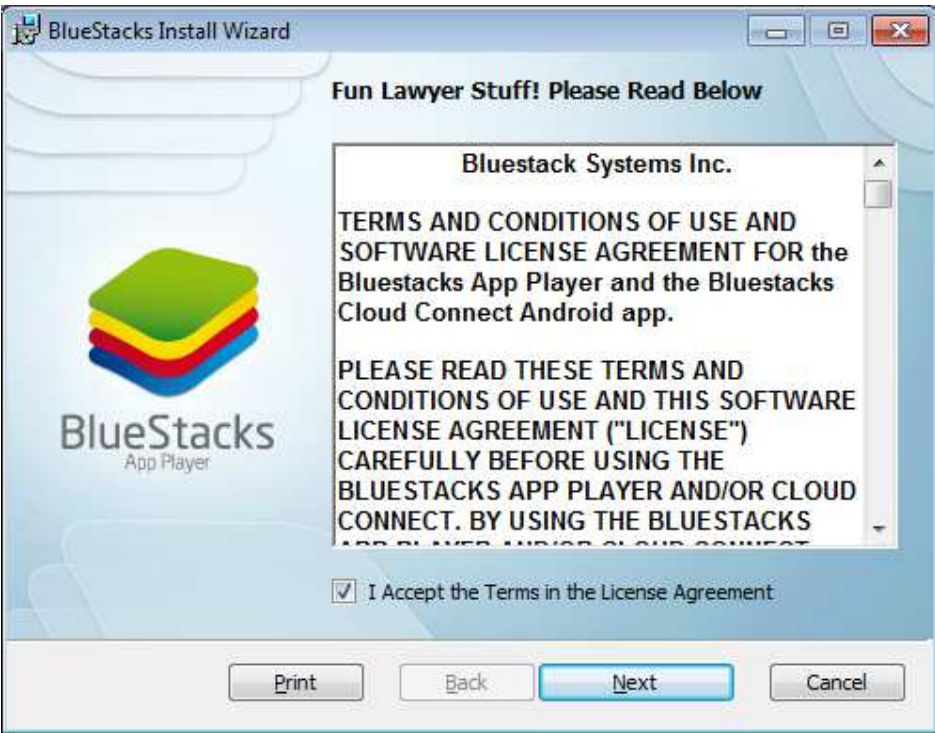

- 8. Click Install on the next screen.
- 9. You may be prompted with a security warning, if so press yes.

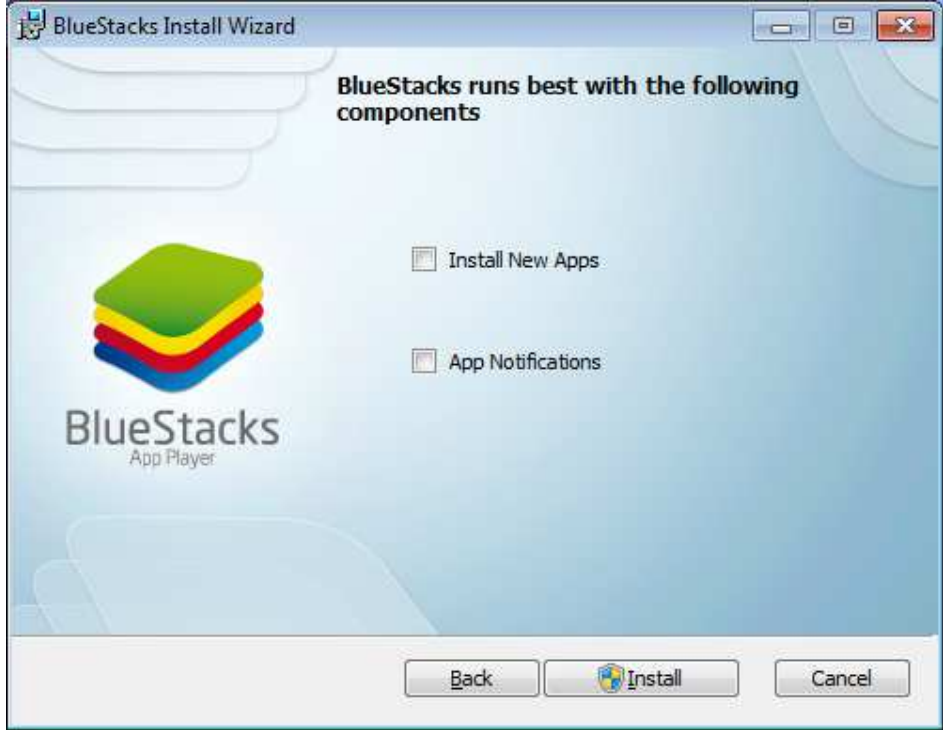

10. Once the install has finished click Finish.

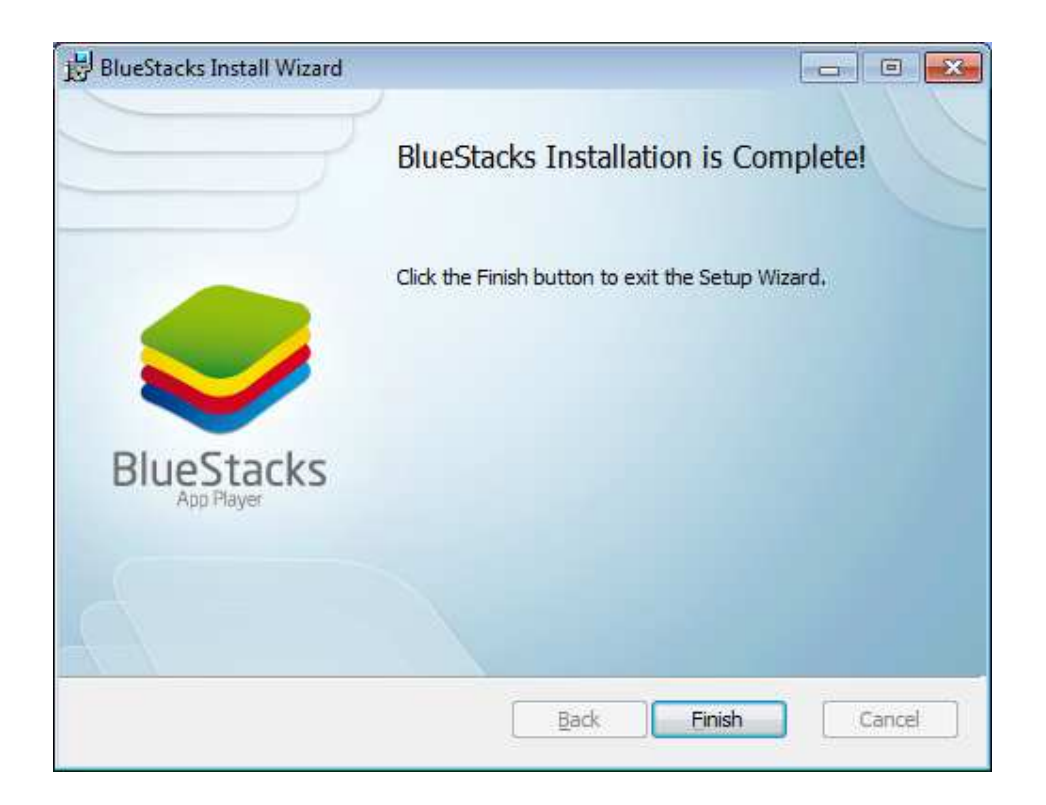

11. To start BlueStacks click the 'Start BlueStacks' icon on the desktop or find it in the Start Menu.

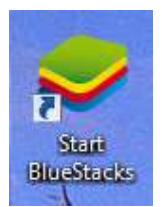

12. You should see a screen similar to below:

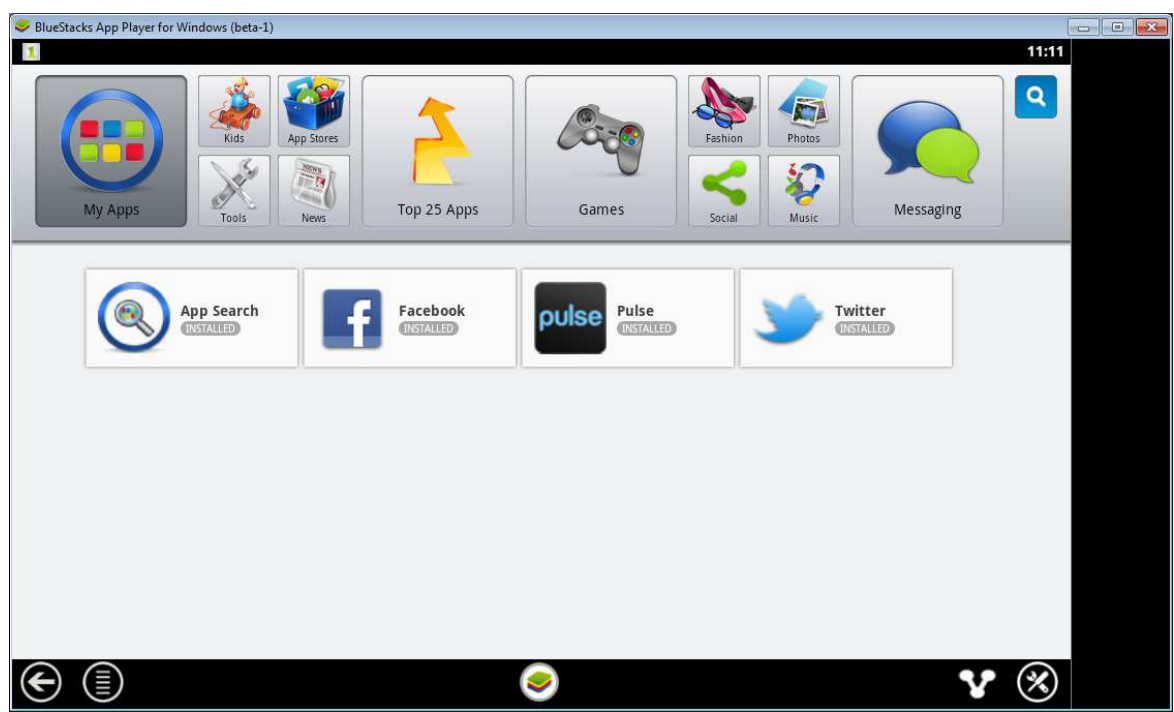

# **Install the Google Play Store on Blue Stacks**

Click on app search

1. Enter "MyAir" and install MyAir by Advantage Air

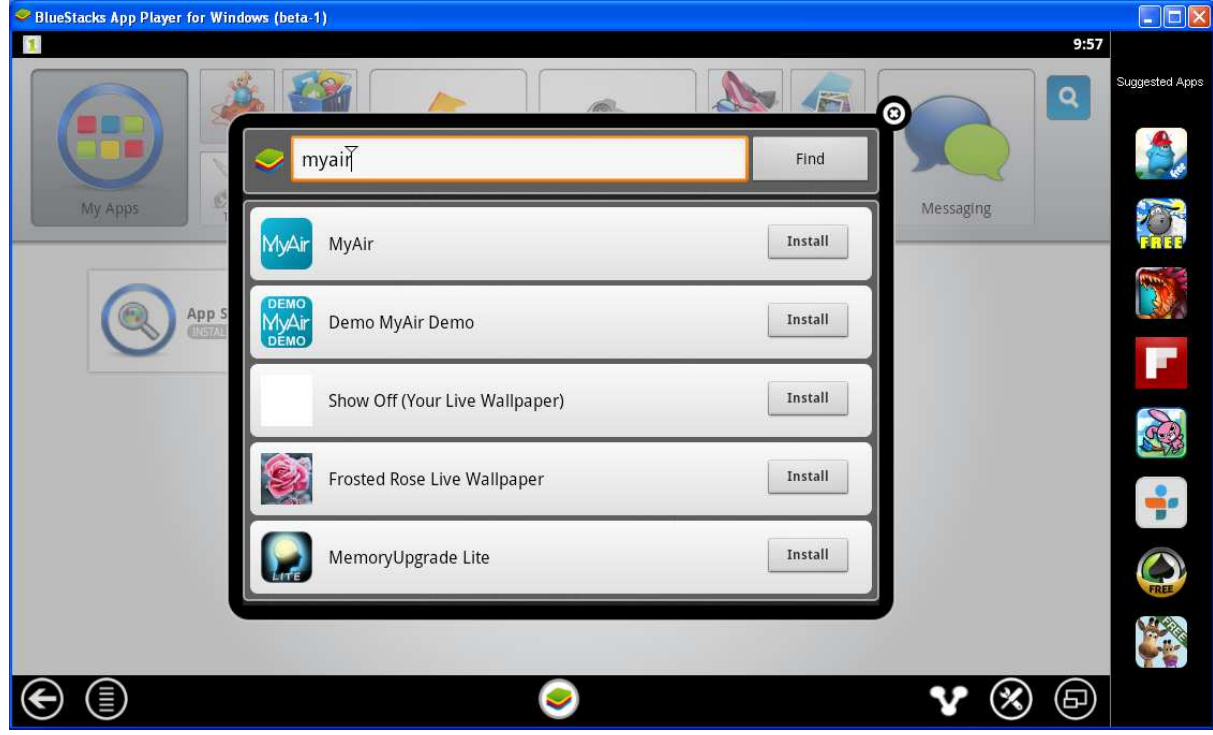

2. Google Play will ask if you want to add an account. Click yes to add an account.

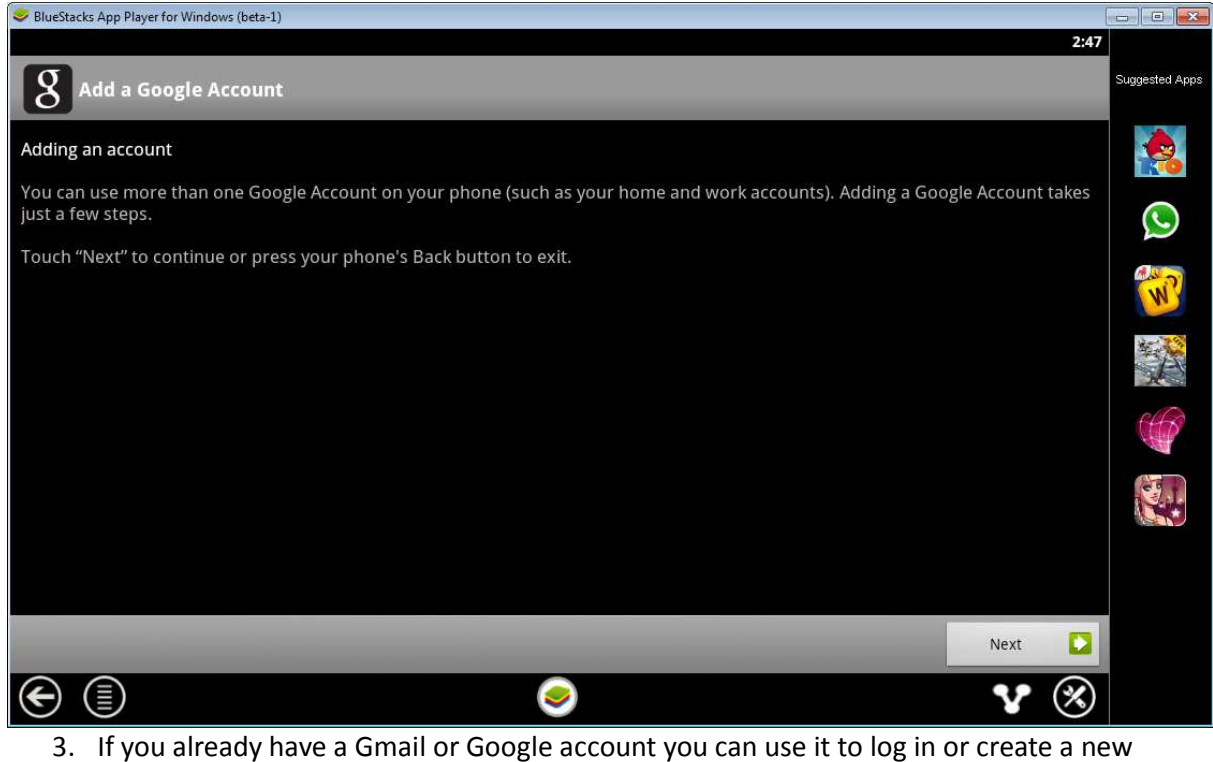

account. 4.

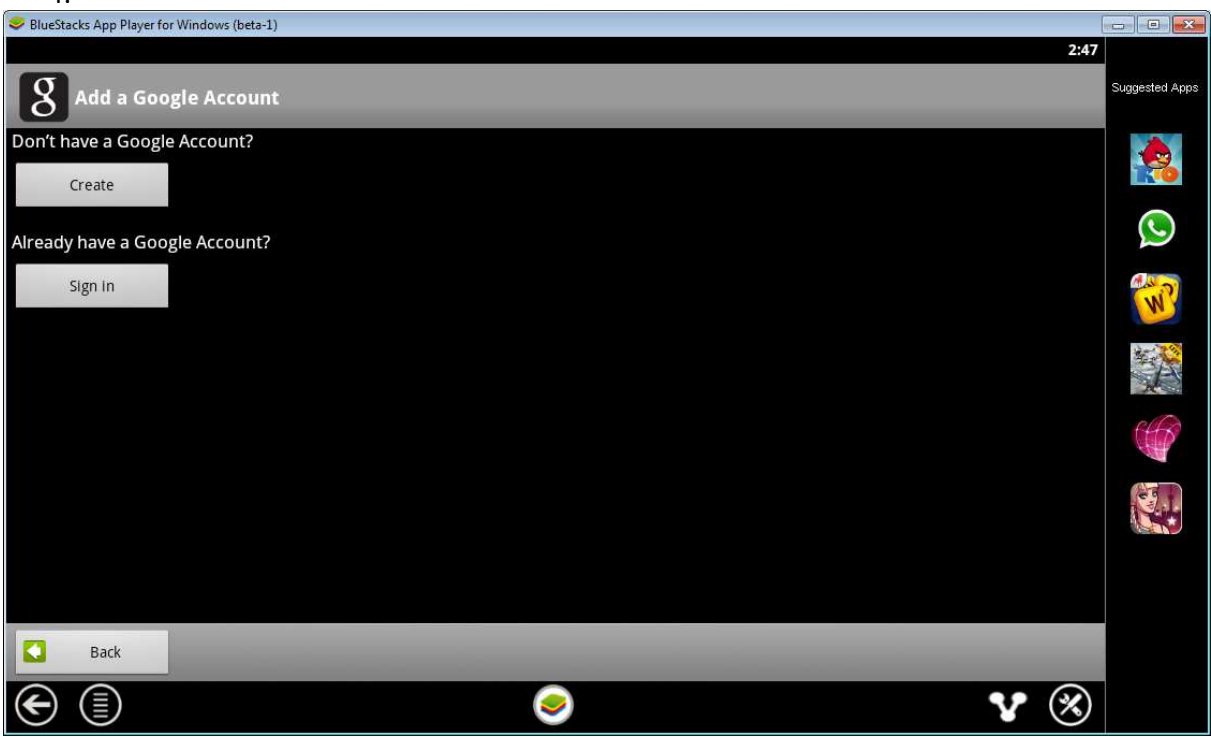

5. Sign in with your Gmail or Google account, write these details down – you will need them for the next step. Click Done.

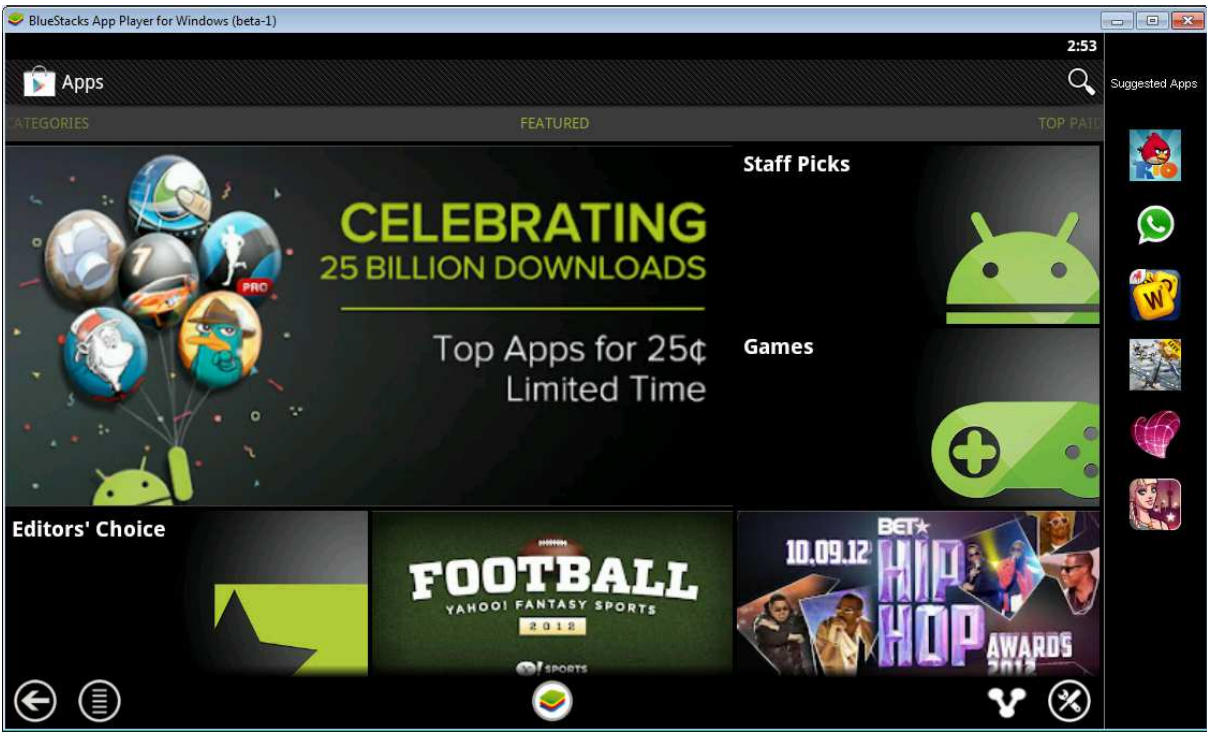

6. Once you have successfully logged in Google will inform you that they have connected to your phone. Click 'finish set-up'.

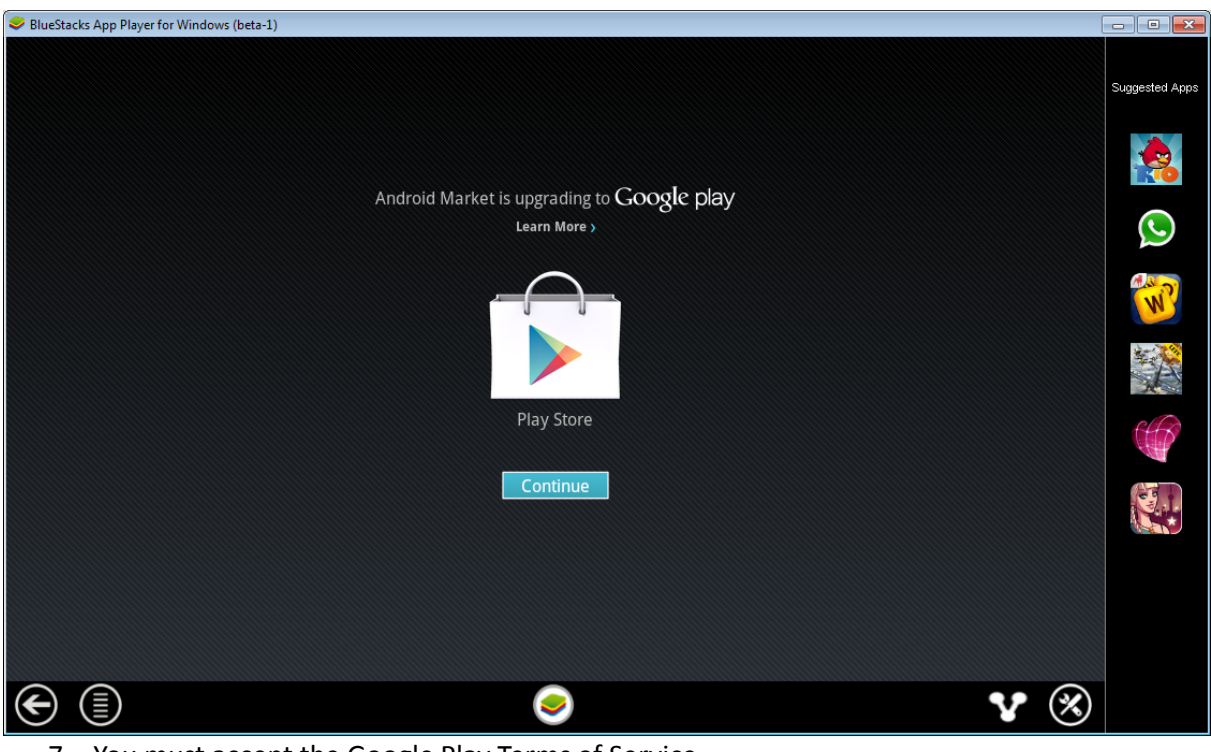

7. You must accept the Google Play Terms of Service

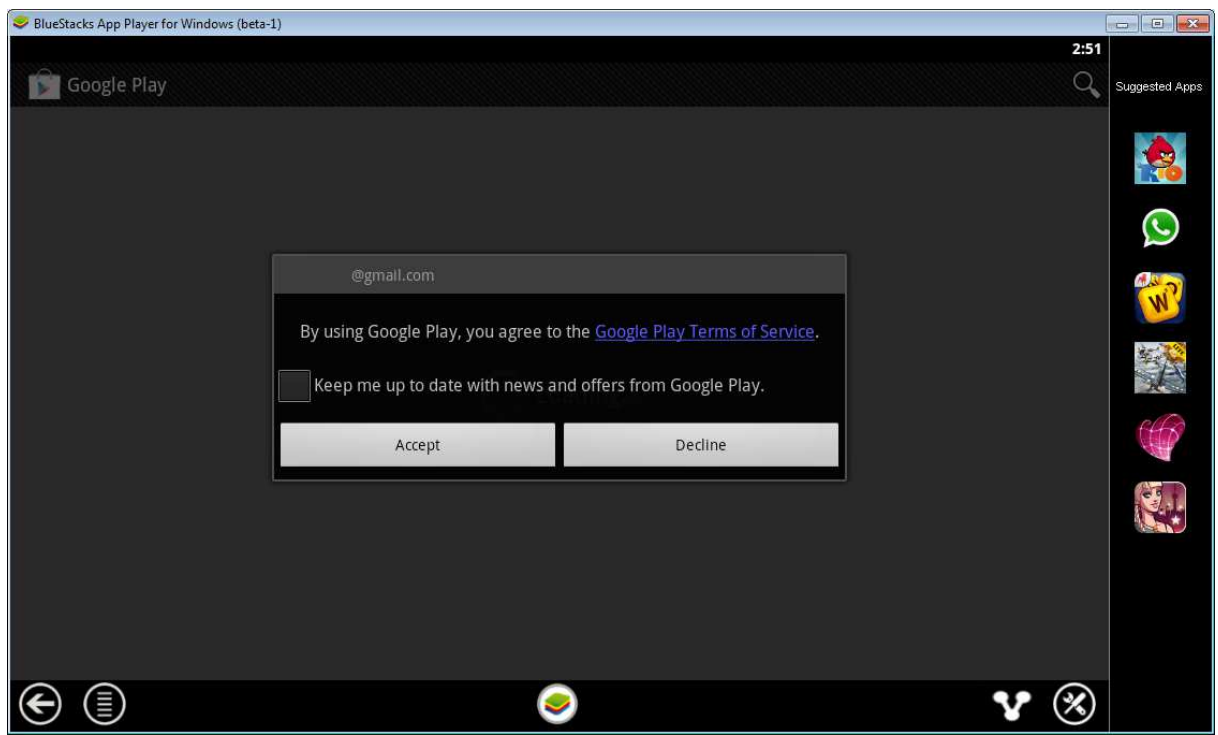

8. Choose the menu icon (circle with 5 horizontal lines) on the bottom left of the screen.

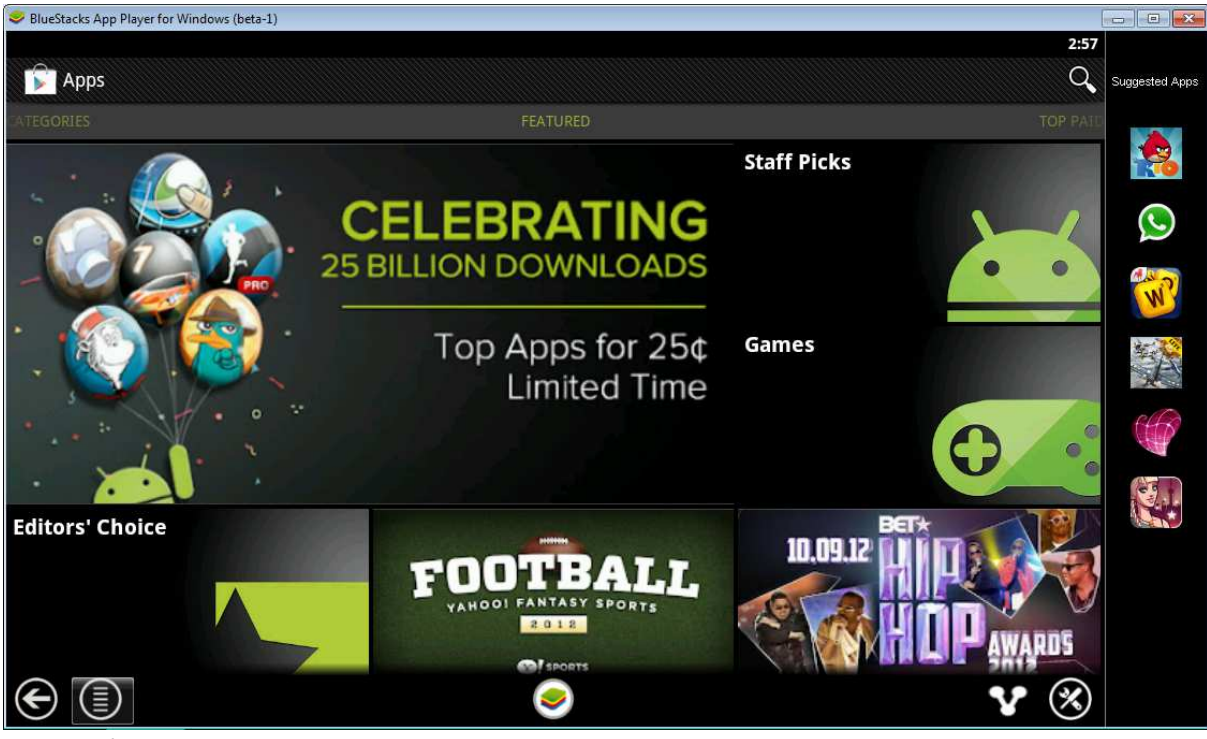

9. Choose Settings

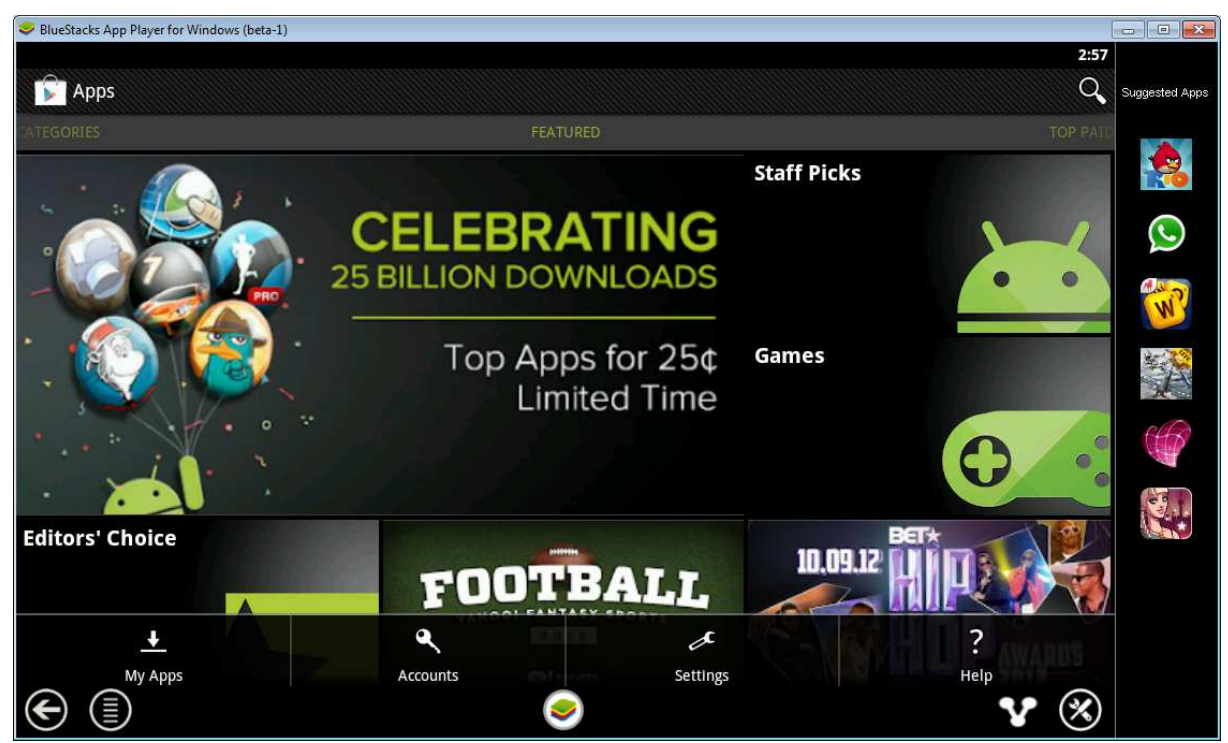

10. Tick 'Auto-update apps' to make sure that apps are kept up to date.

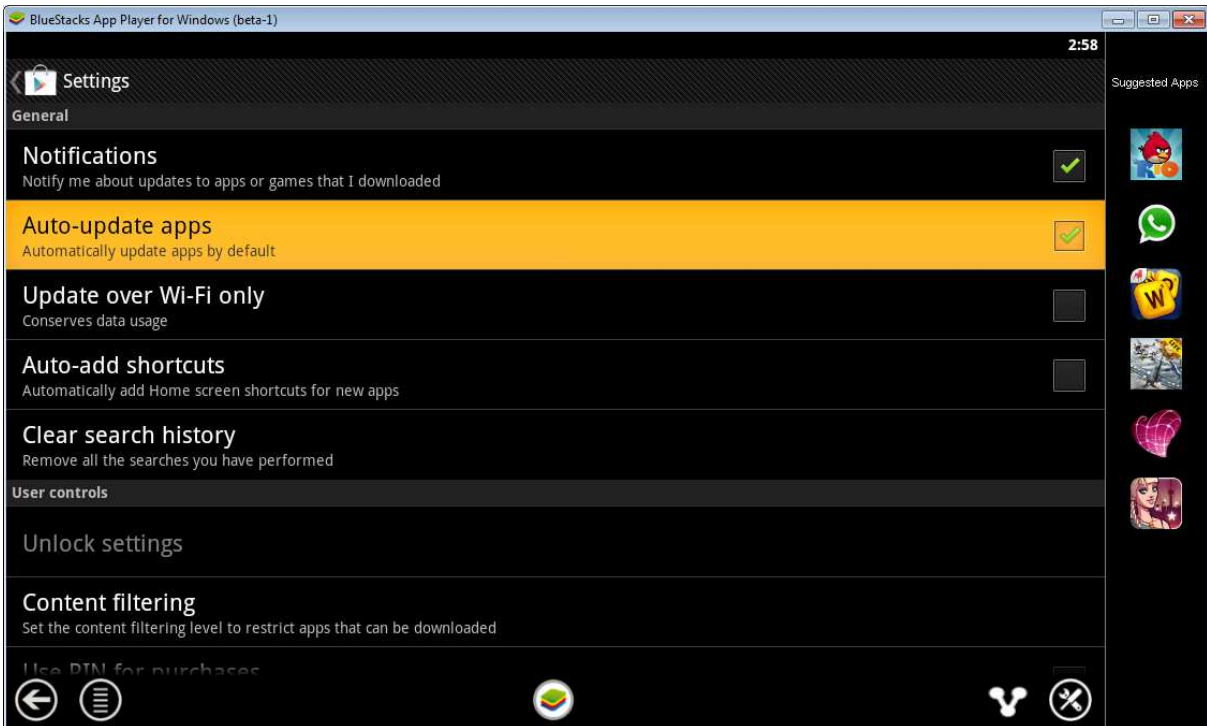

11. Click the arrow button (bottom left) twice to get back to the android desktop.

# **Install MyAir using the Play Store website**

- 1. Open the web browser of your computer
- 2. Go to http://play.google.com and click on the Sign in on the top right.

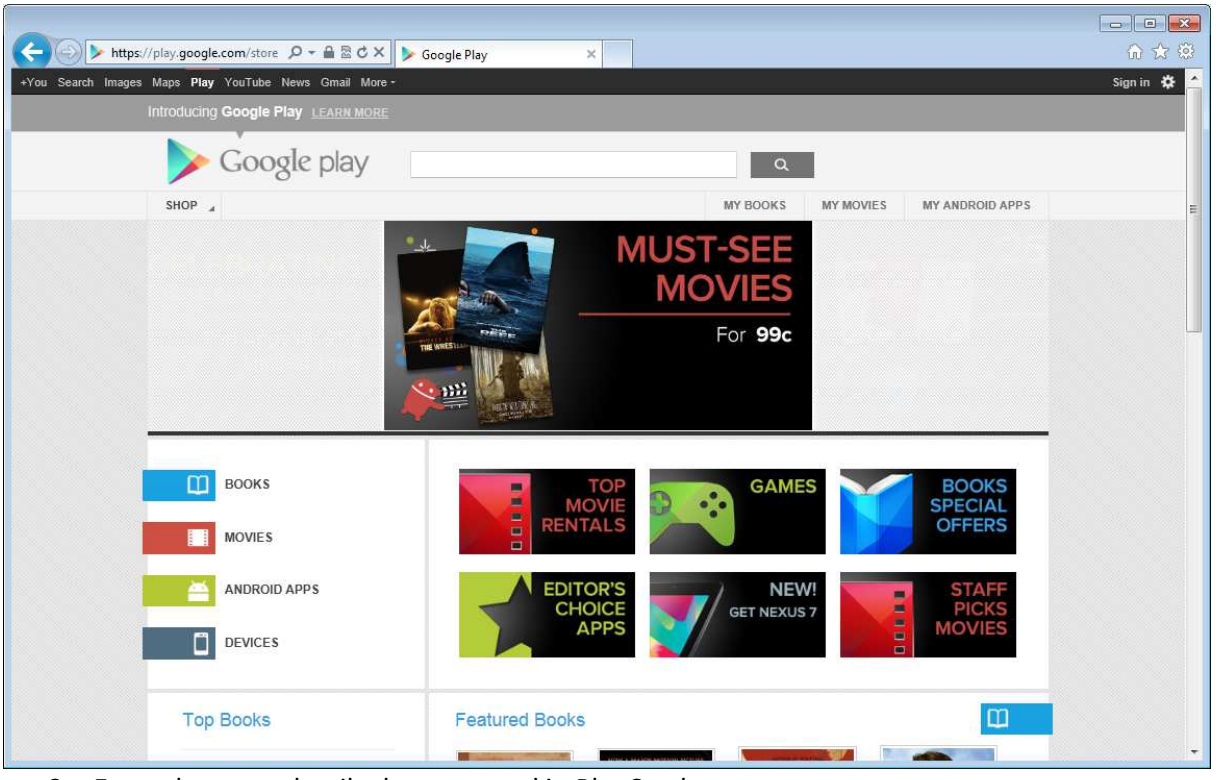

3. Enter the same details that you used in BlueStacks.

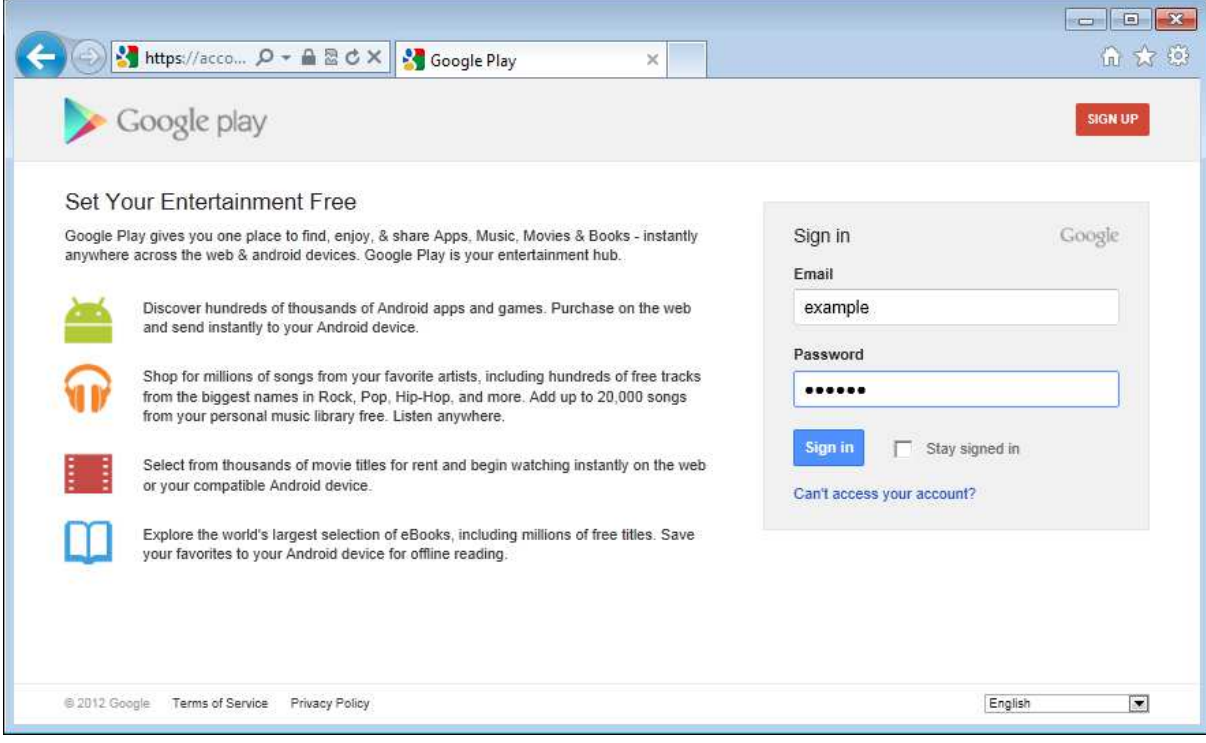

4. Now search for MyAir.

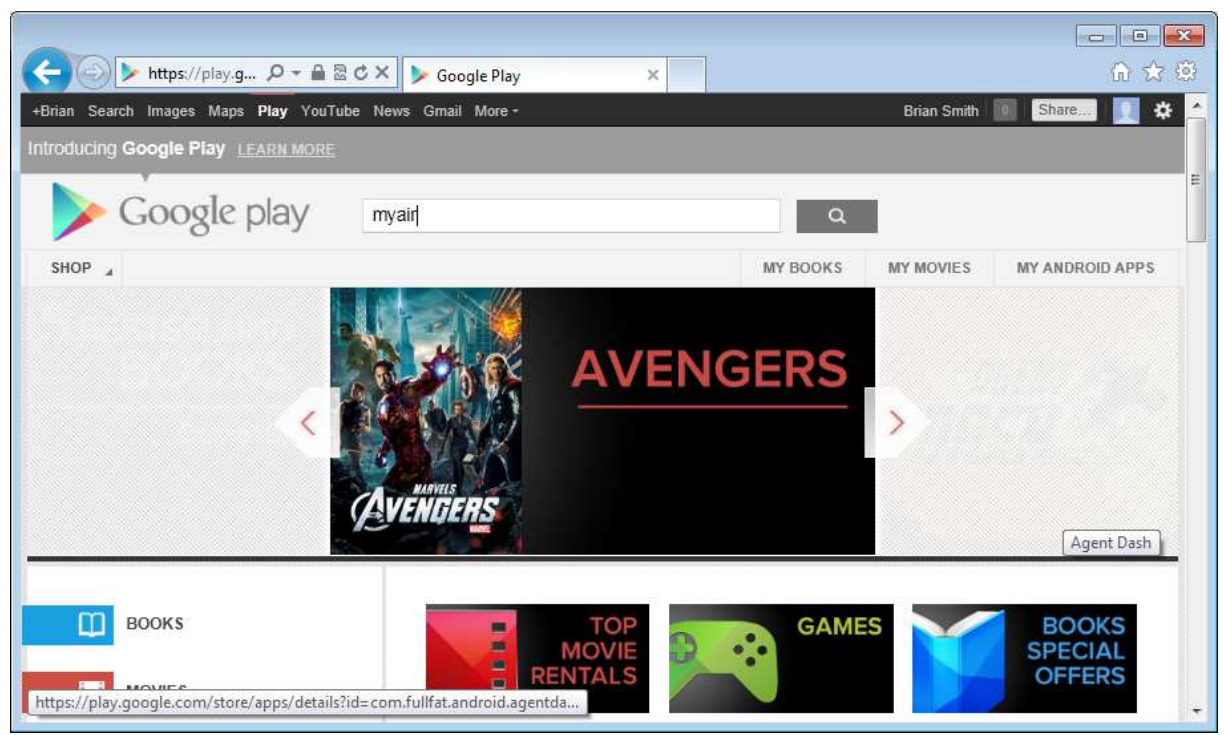

5. Locate MyAir by Advantage Air and click the grey 'INSTALL' button underneath. (Note if you have more than one device on the google account it may be 'INSTALLED'

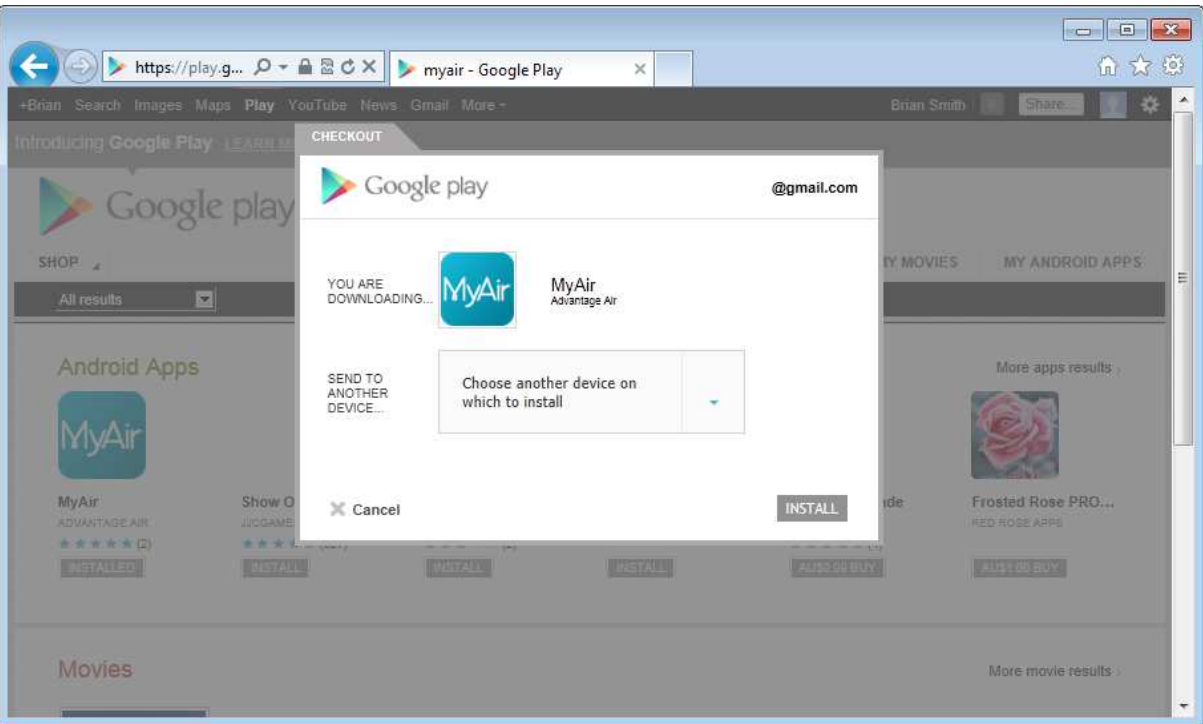

6. Select the device. Currently BlueStacks is called 'T-Mobile Samsung GT-I9100' and click the green 'INSTALL' button

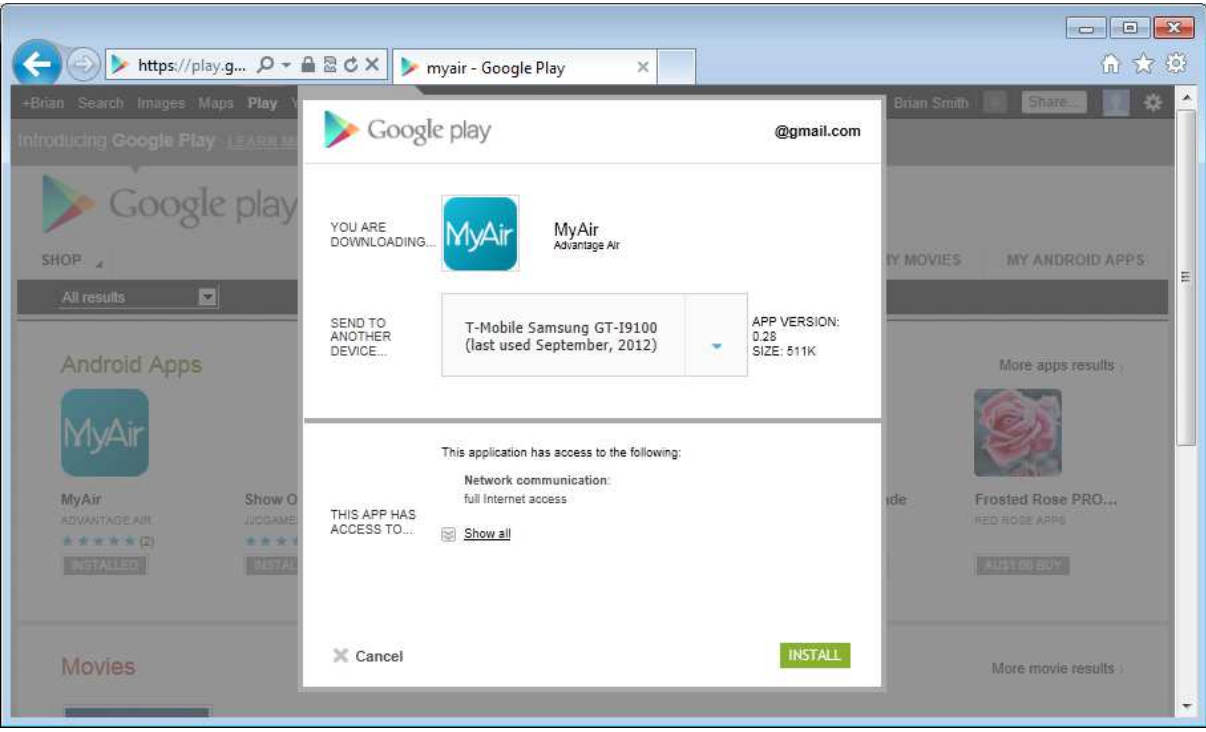

- 7. MyAir for android will be installed shortly on the BlueStacks.
- 8. To speed up the install re-open the Play Store on the BlueStacks device.

## **Download Remote Access Software**

The last step is downloading a third party program onto the device you wish to access your system remotely via. There are a number of programs you can use. For downloading instructions please visit the appropriate site;

Logmein Software;

http://www.logmein.com/

Logmein quickstart guide;

http://help.logmein.com/KnowledgeLinkPublicRenderer?type=Link&id=kA230000000LgfqCAC&search=0

User guide;

http://help.logmein.com/KnowledgeLinkPublicRenderer?type=Link&id=kA230000000LpQLCA0&search=0

There are also other solutions with inbuilt downloading instructions.

Splashtop Software;

http://www.splashtop.com/

Teamviewer Software;

http://www.teamviewer.com/